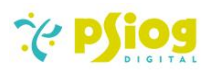

# Psiog Adobe e-Sign Integration Documentation

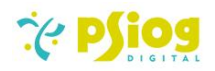

# Contents

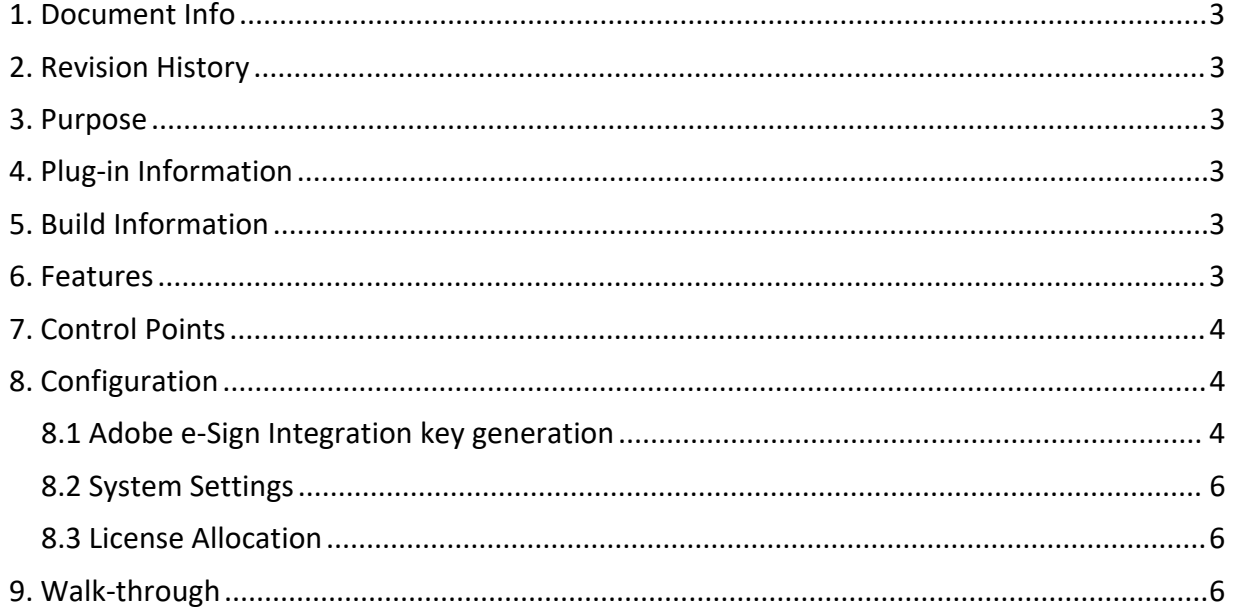

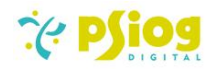

#### <span id="page-2-0"></span>1. Document Info

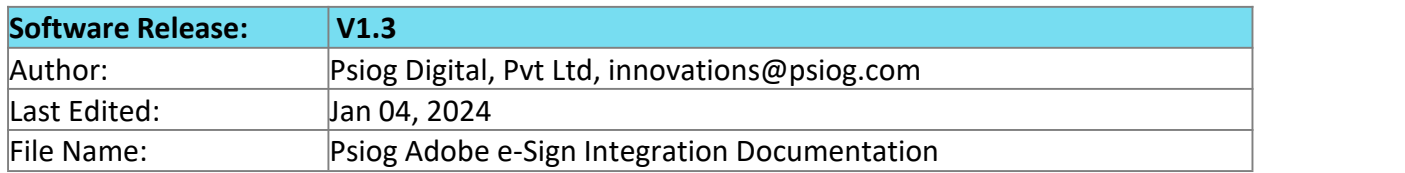

#### <span id="page-2-1"></span>2. Revision History

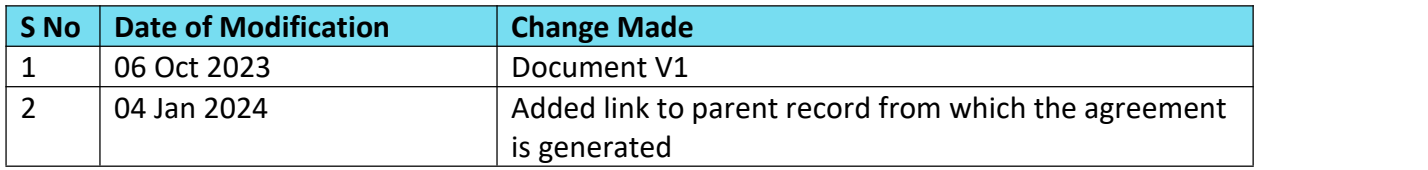

#### <span id="page-2-2"></span>3. Purpose

The document is intended to provide functional and technical information about the Adobe e sign plug-in to help Users and Creatio Developers understand the functionalities and configure settings.

#### <span id="page-2-3"></span>4. Plug-in Information

The Adobe e-sign plug-in is designed to facilitate the generation of Adobe e-sign agreements, sending them out for signature and receiving the signed documents directly from Creatio UI. The plug-in can be used by organizations which use/ intend to use Adobe e-sign for agreement generation with Creatio.

#### <span id="page-2-4"></span>5. Build Information

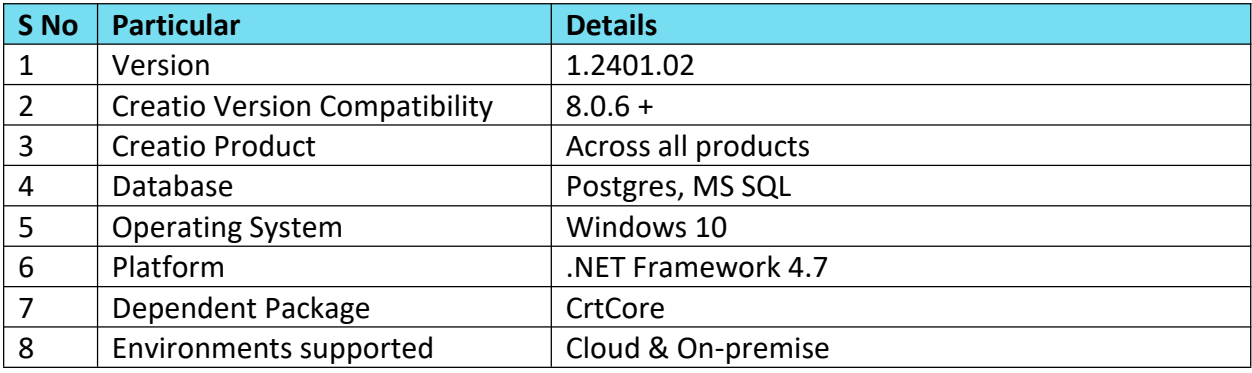

#### <span id="page-2-5"></span>6. Features

The Adobe e-sign Integration will enable users to:

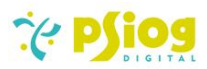

- 1. Generate Adobe e-sign agreements from the attachments of Freedom UI sections.
- 2. Send them out for signatures to the selected participants.
- 3. View the overall status of the agreement.
- 4. View the status of every participant in the agreement.
- 5. View the timeline of events pertaining to the agreement.
- 6. Obtain the signed document from Adobe e-sign.

#### <span id="page-3-0"></span>7. Control Points

- 1. Files from Classic UI Sections cannot be sent for signing.
- 2. The connector supports the generation of Adobe e-sign agreements from existing Freedom UI sections and new sections created with the default base form page.<br>3. The connector does not support the generation of Adobe e-sign agreements if the
- default view of the attachment list is changed to 'List' view.

#### <span id="page-3-1"></span>8. Configuration

#### <span id="page-3-2"></span>8.1 Adobe e-Sign Integration key generation

1. Login to Adobe Acrobat Sign and navigate to Account. Under API Information, click on "Integration Key".

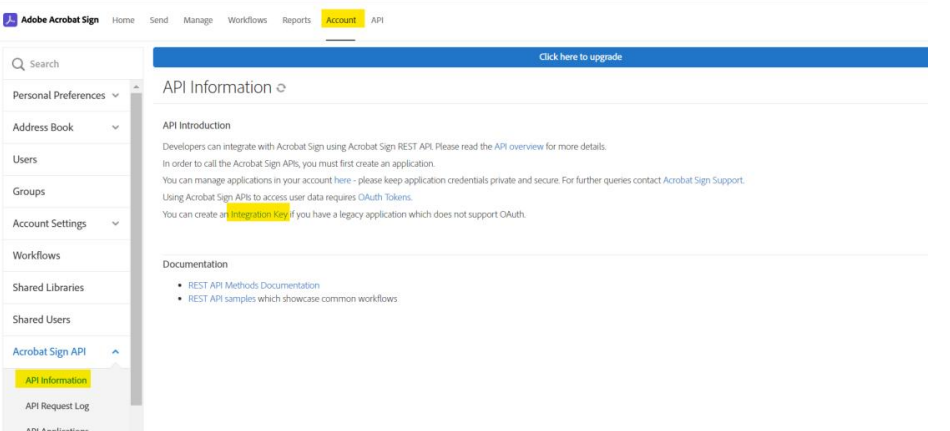

2. In the Create Integration Key window, enter a name for your Integration Key, select all the permissions and click on Save.

Create Integration Key

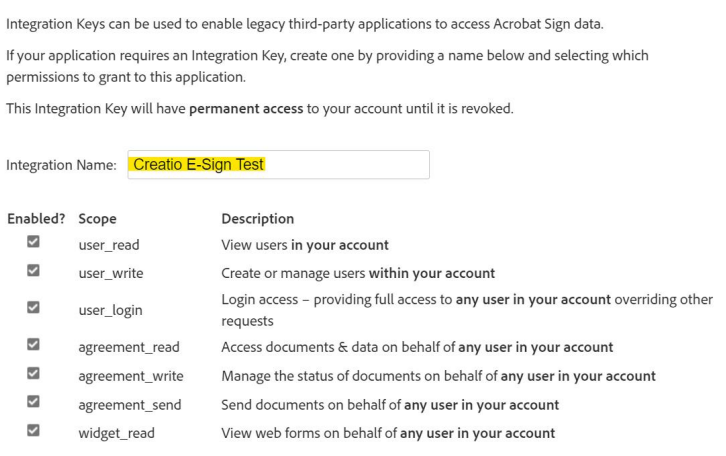

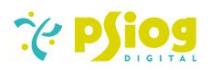

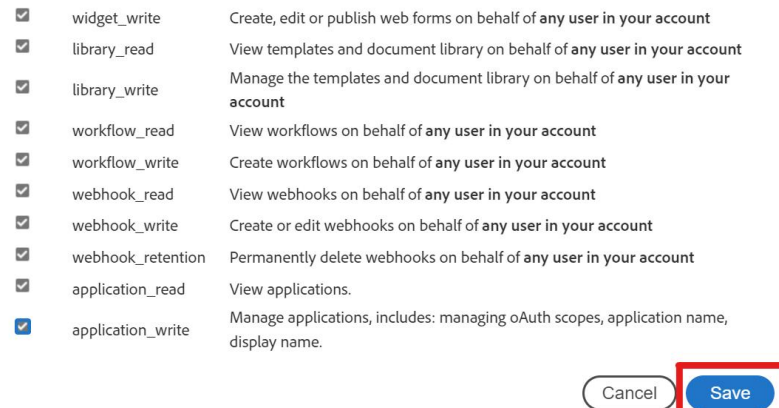

### 3. The Integration Key now appears under your 'Access Tokens'.

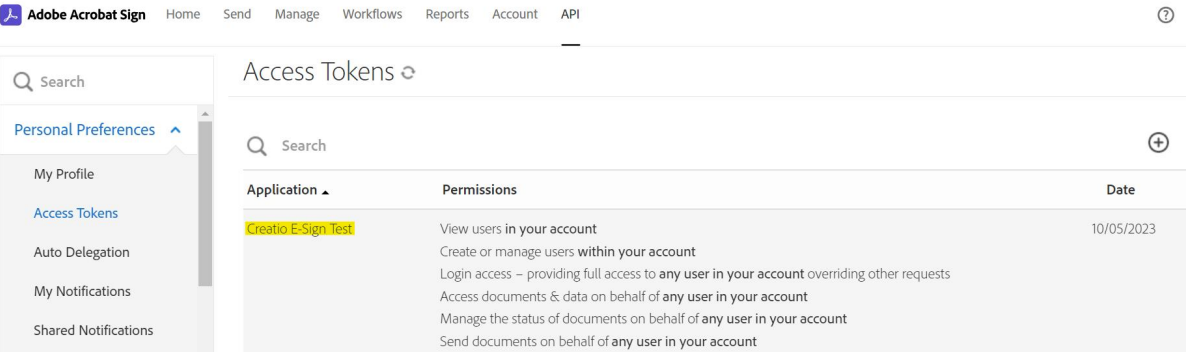

4. Click on the name of the newly generated Integration Key and click on 'Integration Key'.

Access Tokens &

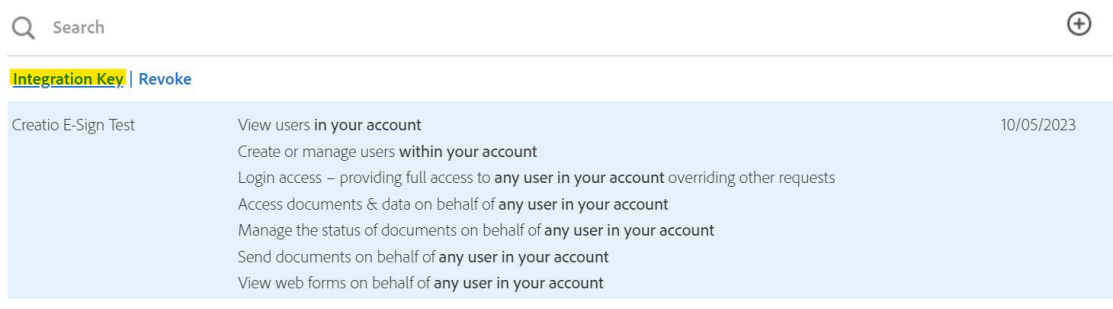

## 5. Copy your Integration Key from the box that pops up.

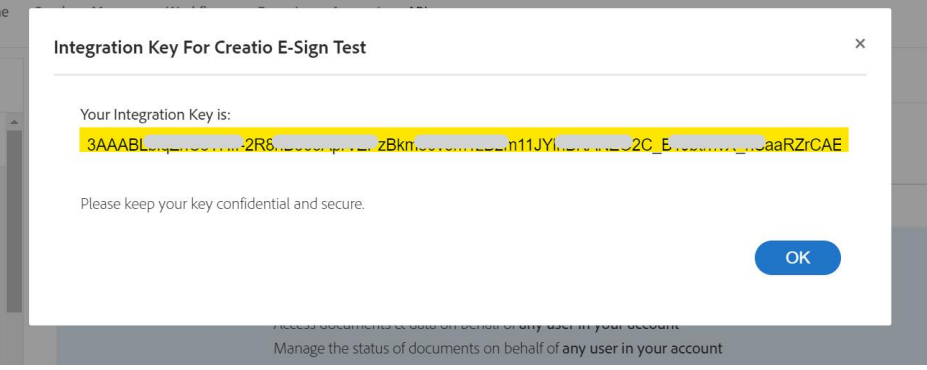

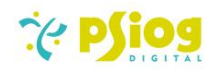

#### <span id="page-5-0"></span>8.2 System Settings

In the System settings section, configure the following values:

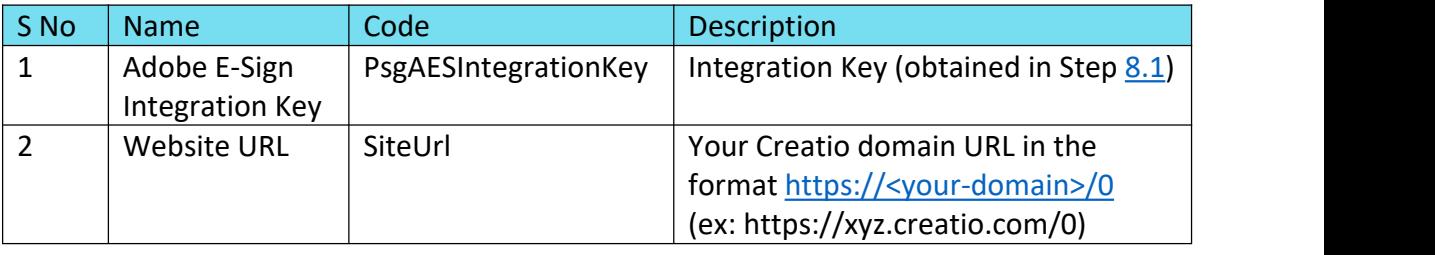

#### <span id="page-5-1"></span>8.3 License Allocation

A license must be allocated to Supervisor and other relevant system users.

#### <span id="page-5-2"></span>9. Walk-through

1. Go to the 'Attachments' list of the record (in a Freedom UI section) where your file is located. Click on the menu options and select "Send to adobe esign".

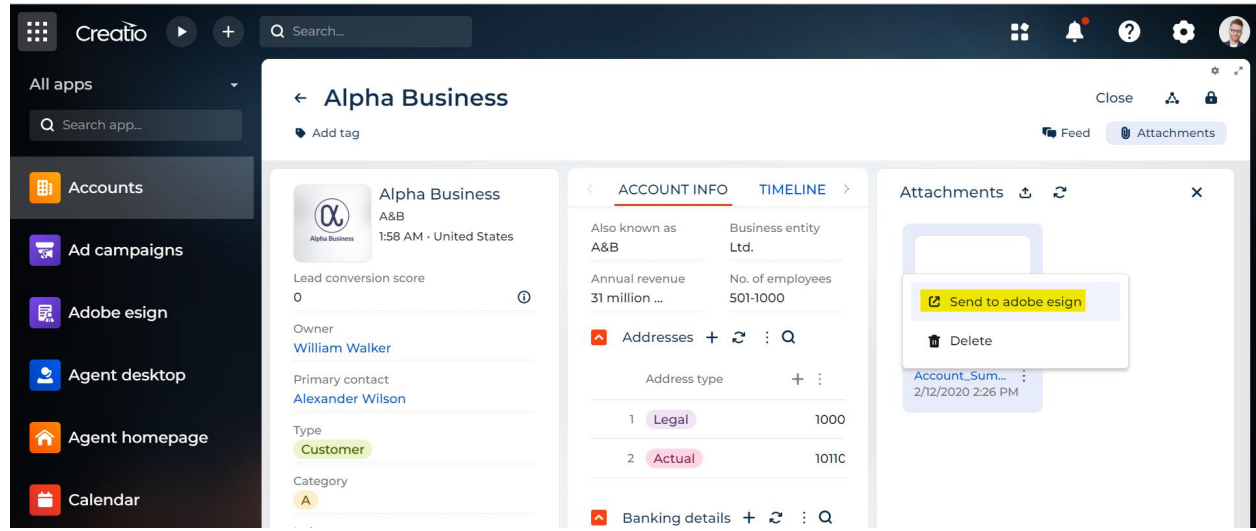

2. A pre-configured page to fill out participant details opens up. You can enter a message to be sent to the participants (optional) and add the list of participants.

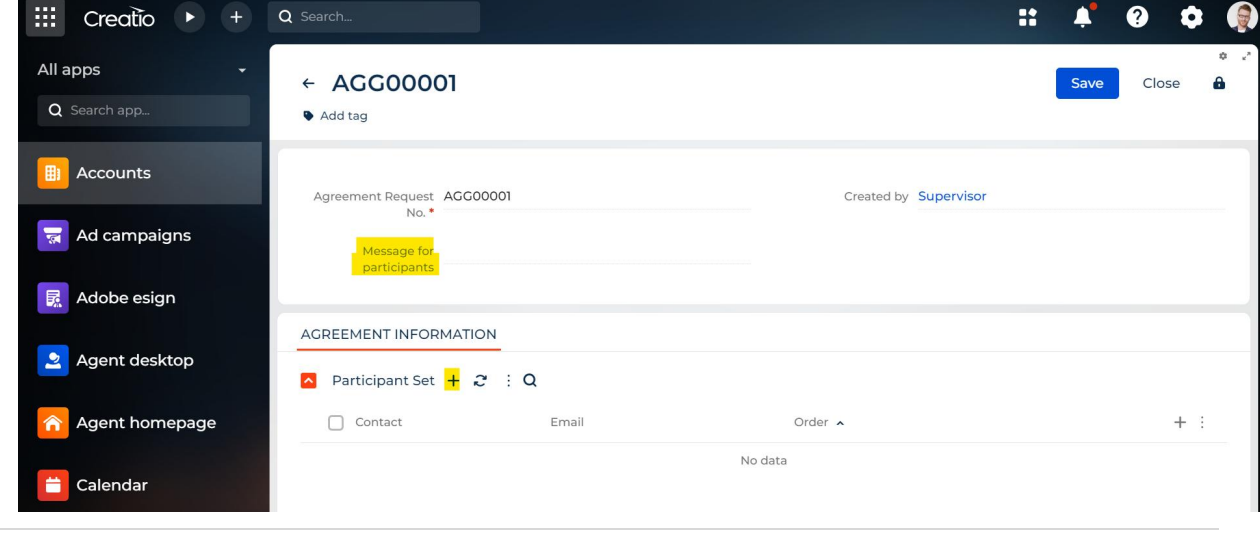

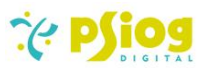

2.1. Once you click on the "**+"** (Add record) button for the Participant Set, a mini page opens up, asking for the participant details. The 'Email' field is auto-populated if there is an email associated with the selected contact. You can also edit the email field if you want to send the agreement to an alternate email address.

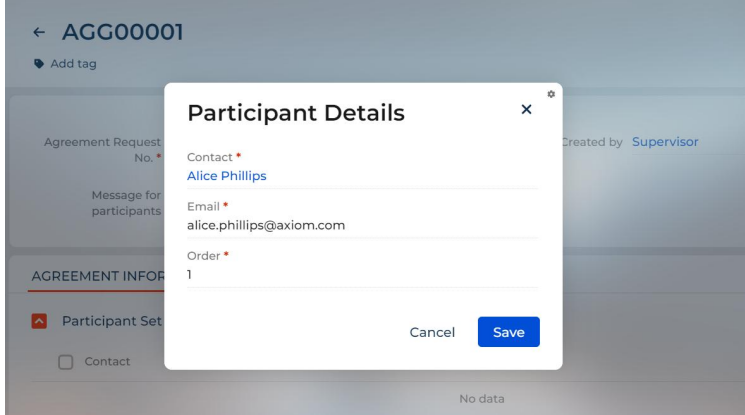

2.2. The 'Order' field is filled in based on the order in which the participant is supposed to sign the agreement.

#### **2.3. Guidelines for filling 'Order' of participant set:**

2.3.1. If the agreement must be sent out for signing by multiple participants at the same time, i.e., in parallel, fill the 'Order' field with the value **1** for all participants.

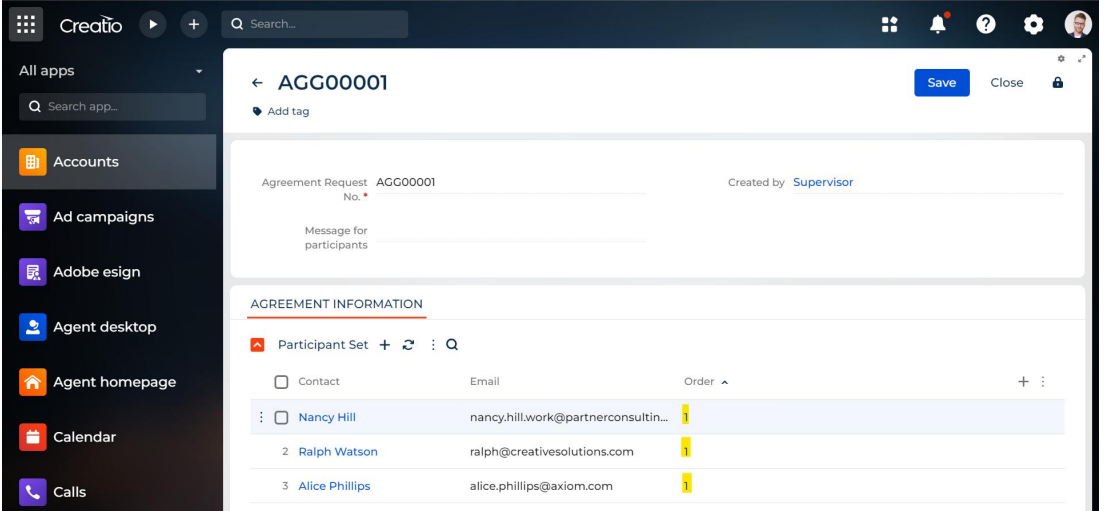

2.3.2. If the agreement must be sent out for signing by multiple participants in a sequential manner, fill the 'Order' field with the order in which the participant must sign (1, 2, 3, etc.).

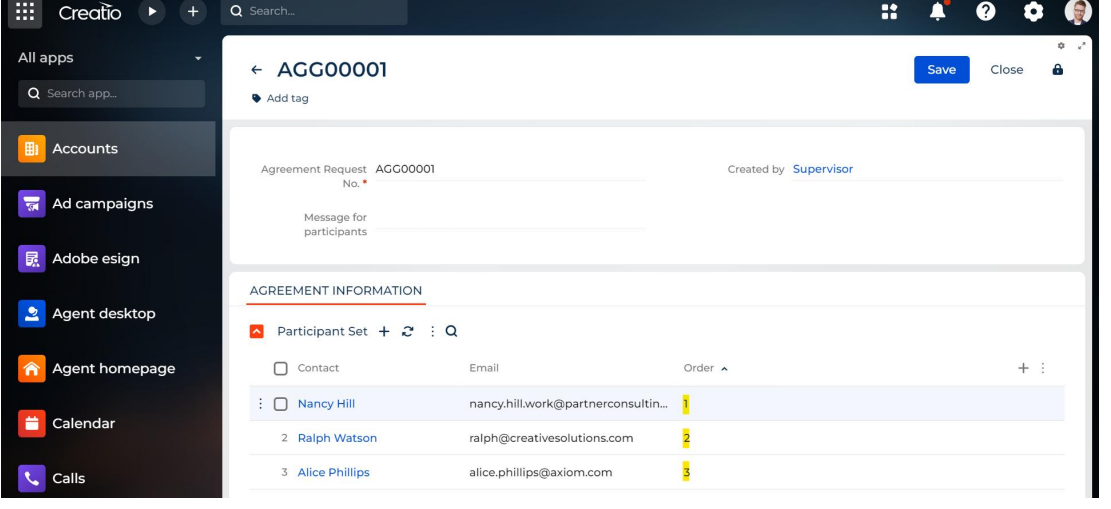

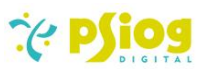

2.3.3. If the agreement must be sent out for signing by multiple participants in a hybrid manner, i.e., say the first 2 participants have to receive the document for signing at the same time and the third participant has to receive it only after the first 2 have signed, then the value of the 'Order' field for the first 2 participants will be **1** and that for for the third participant will be **2**.

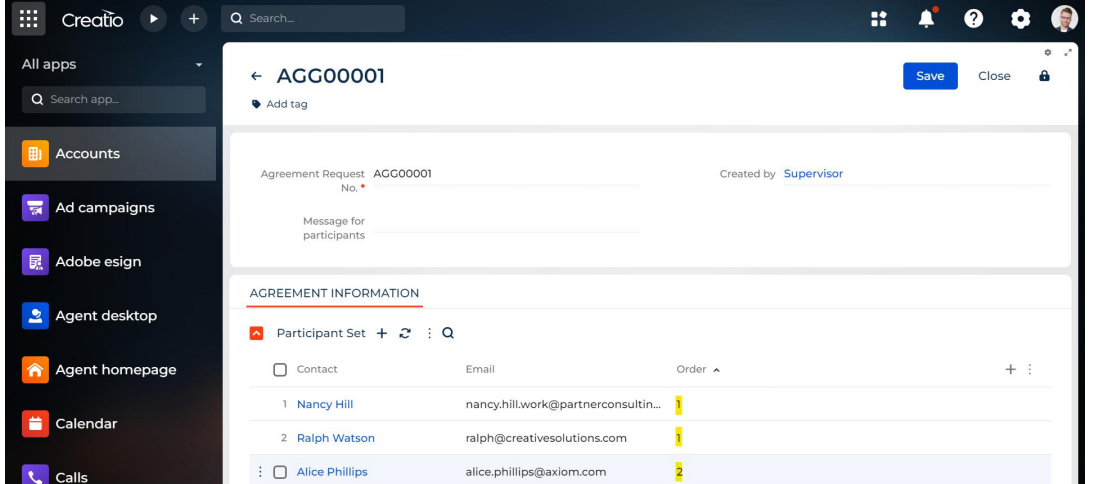

**(Note: Agreements can be generated in Hybrid signing mode only if you have enabled "Allow senders to specify hybrid routing order" in Adobe Acrobat Sign -> Account -> Account Settings -> Send Settings -> Signing Order)**

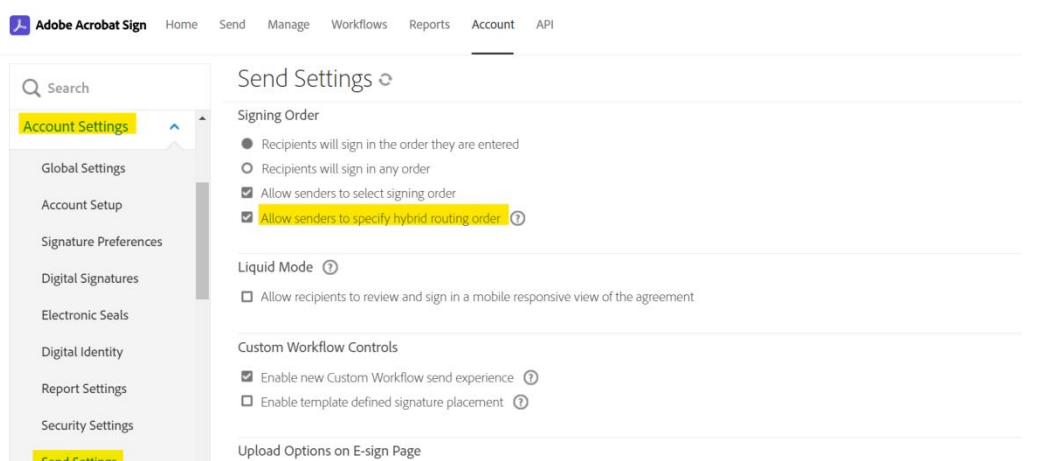

2.3.4. After you fill the participants, click 'Save'. A **minimum of 1 participant** must be filled in for agreement generation. In case no participant is filled in, the following error message is displayed:

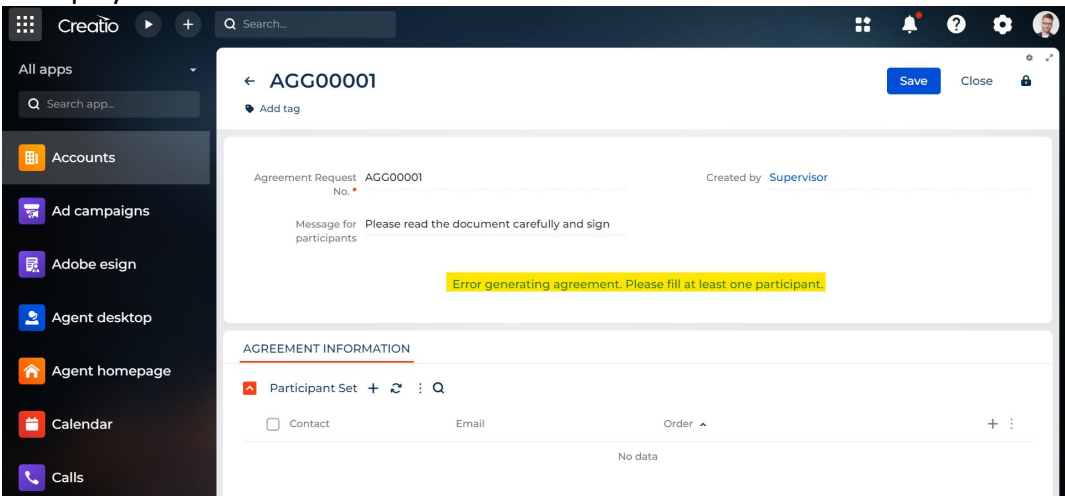

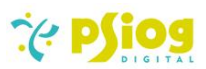

3. The newly generated agreement can be seen in the 'Adobe esign' section. The document sent for signing can be found in the 'Attachments' list of that agreement. The 'Parent record link' field has the link to the parent record from which the agreement was generated.

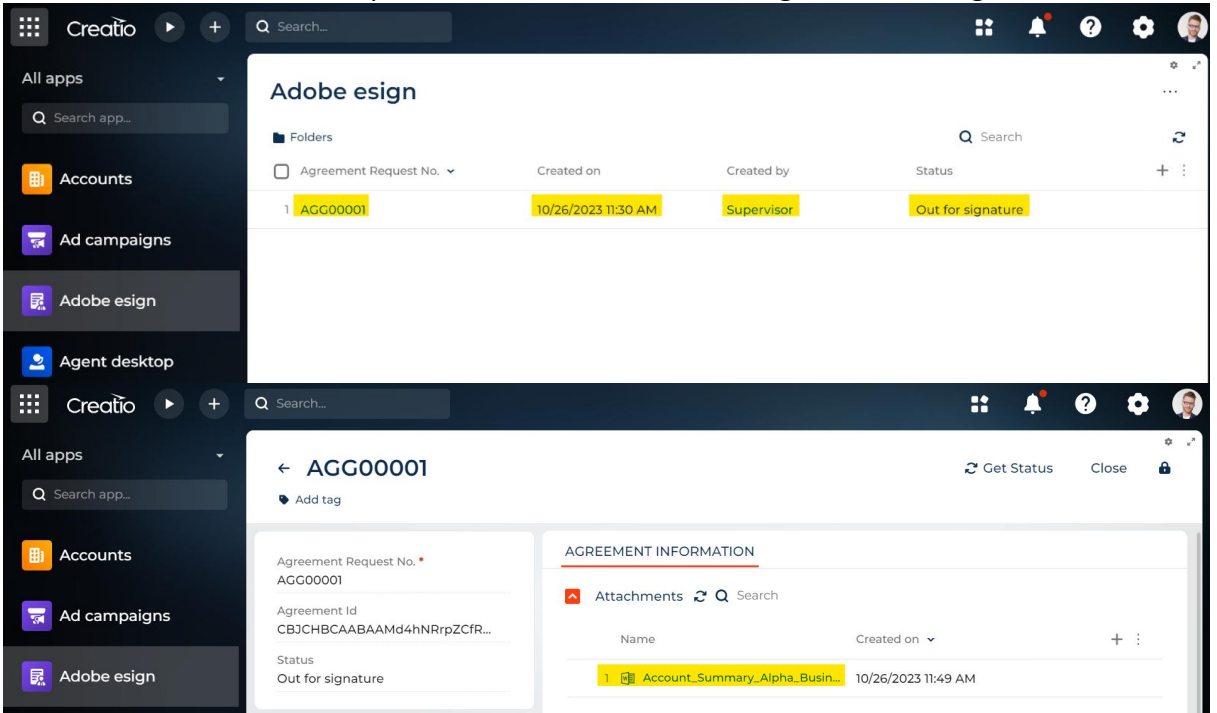

4. In case an error is encountered during document generation, the error message can be seen in the status field of the corresponding agreement. Click on the  $2^{\circ}$  Retry Agreement Generation button to retry generating the agreement.

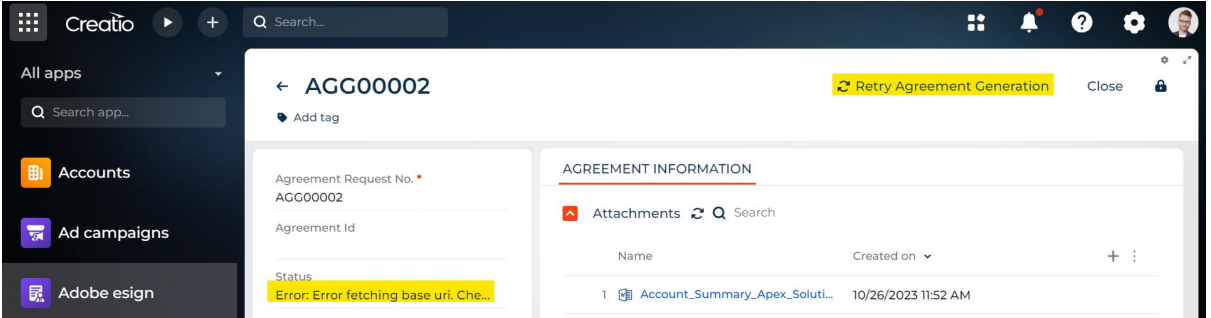

5. Once an agreement is generated, the status is checked every 5 minutes. You can also manually check the status of a pending agreement by clicking on the  $\mathcal{Z}$  Get Status button.

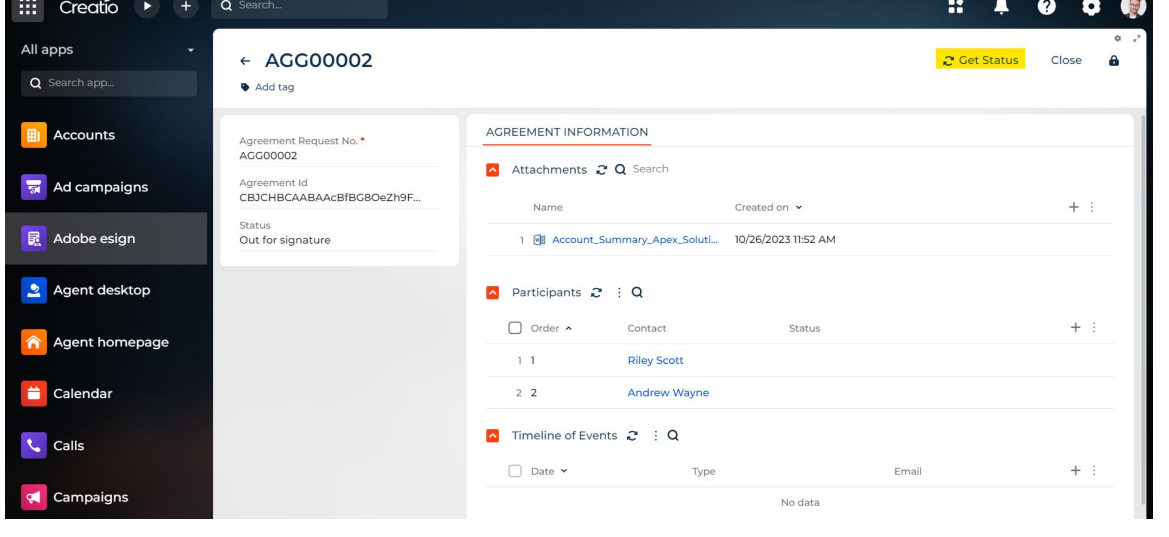

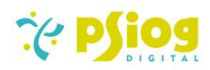

This will update the overall status, participant-wise status and the timeline of events pertaining to the agreement.

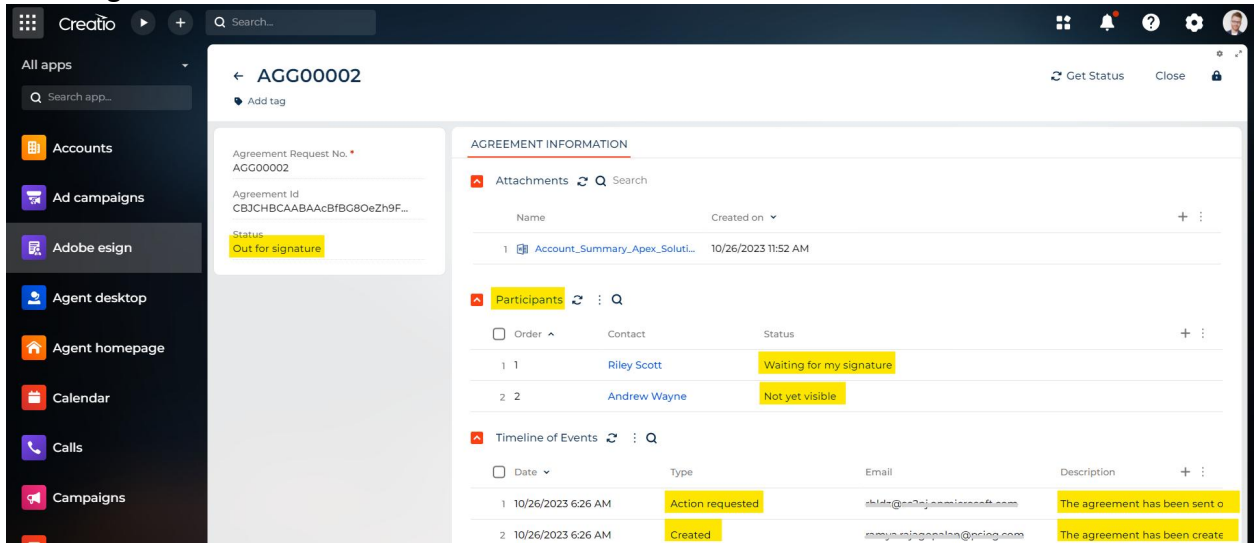

6. Once an agreement has been signed, the signed document is added to the 'Attachments' list with the name **{fileName}\_Signed.pdf**. This signed document can be downloaded by clicking on the file name.

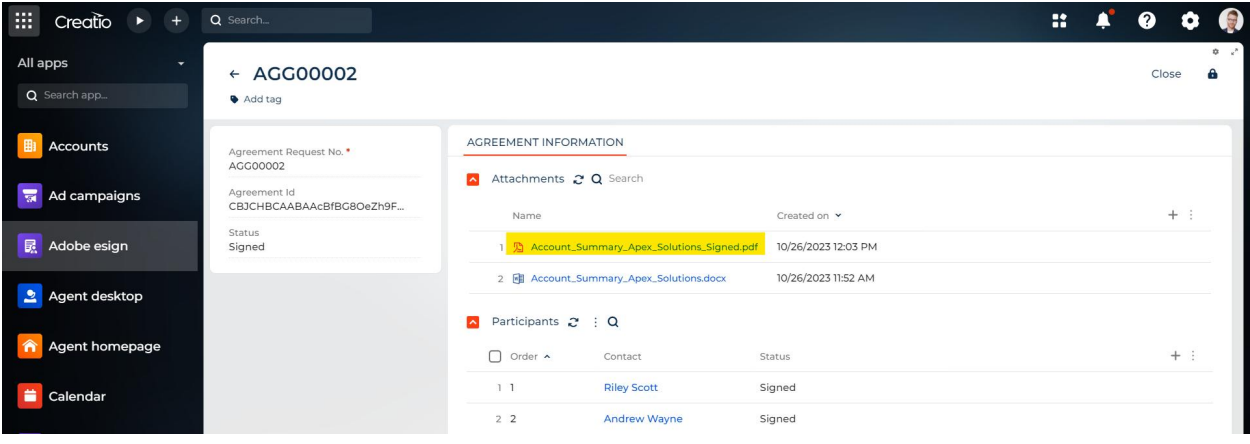